# Oracle Fusion Cloud Sales Automation

**Implementing Oracle Partner Finder** 

Oracle Fusion Cloud Sales Automation Implementing Oracle Partner Finder

#### F77873-03

Copyright © 2020, 2023, Oracle and/or its affiliates.

Author: Kristin Penaskovic

This software and related documentation are provided under a license agreement containing restrictions on use and disclosure and are protected by intellectual property laws. Except as expressly permitted in your license agreement or allowed by law, you may not use, copy, reproduce, translate, broadcast, modify, license, transmit, distribute, exhibit, perform, publish, or display any part, in any form, or by any means. Reverse engineering, disassembly, or decompilation of this software, unless required by law for interoperability, is prohibited.

The information contained herein is subject to change without notice and is not warranted to be error-free. If you find any errors, please report them to us in writing.

If this is software, software documentation, data (as defined in the Federal Acquisition Regulation), or related documentation that is delivered to the U.S. Government or anyone licensing it on behalf of the U.S. Government, then the following notice is applicable:

U.S. GOVERNMENT END USERS: Oracle programs (including any operating system, integrated software, any programs embedded, installed, or activated on delivered hardware, and modifications of such programs) and Oracle computer documentation or other Oracle data delivered to or accessed by U.S. Government end users are "commercial computer software," "commercial computer software documentation," or "limited rights data" pursuant to the applicable Federal Acquisition Regulation and agency-specific supplemental regulations. As such, the use, reproduction, duplication, release, display, disclosure, modification, preparation of derivative works, and/or adaptation of i) Oracle programs (including any operating system, integrated software, any programs embedded, installed, or activated on delivered hardware, and modifications of such programs), ii) Oracle computer documentation and/or iii) other Oracle data, is subject to the rights and limitations specified in the license contained in the applicable contract. The terms governing the U.S. Government's use of Oracle cloud services are defined by the applicable contract for such services. No other rights are granted to the U.S. Government.

This software or hardware is developed for general use in a variety of information management applications. It is not developed or intended for use in any inherently dangerous applications, including applications that may create a risk of personal injury. If you use this software or hardware in dangerous applications, then you shall be responsible to take all appropriate fail-safe, backup, redundancy, and other measures to ensure its safe use. Oracle Corporation and its affiliates disclaim any liability for any damages caused by use of this software or hardware in dangerous applications.

Oracle®, Java, and MySQL are registered trademarks of Oracle and/or its affiliates. Other names may be trademarks of their respective owners.

Intel and Intel Inside are trademarks or registered trademarks of Intel Corporation. All SPARC trademarks are used under license and are trademarks or registered trademarks of SPARC International, Inc. AMD, Epyc, and the AMD logo are trademarks or registered trademarks of Advanced Micro Devices. UNIX is a registered trademark of The Open Group.

This software or hardware and documentation may provide access to or information about content, products, and services from third parties. Oracle Corporation and its affiliates are not responsible for and expressly disclaim all warranties of any kind with respect to third-party content, products, and services unless otherwise set forth in an applicable agreement between you and Oracle. Oracle Corporation and its affiliates will not be responsible for any loss, costs, or damages incurred due to your access to or use of third-party content, products, or services, except as set forth in an applicable agreement between you and Oracle.

# **Contents**

|   | Get Help                                                          | 1  |
|---|-------------------------------------------------------------------|----|
|   |                                                                   |    |
| 1 | About This Guide                                                  | 1  |
|   | Audience and Scope                                                | 1  |
|   | Related Guides                                                    | 1  |
| 2 | About Oracle Partner Finder                                       | 3  |
|   | Overview of Oracle Partner Finder                                 | 3  |
|   | Oracle Partner Finder Terminology                                 | 4  |
|   | Technical Compatibility                                           | 4  |
| 3 | Mandatory Setup Tasks                                             | 7  |
|   | Overview of Mandatory Setup Tasks                                 | 7  |
|   | Set Up CX Sales                                                   | 7  |
|   | Set Up Oracle Visual Builder                                      | 12 |
| 4 | Optional Setup Tasks                                              | 17 |
|   | Overview of Optional Setup Tasks                                  | 17 |
|   | Add Logos to Partners                                             | 17 |
|   | Configure Images for Tiers                                        | 18 |
|   | Identify Partner Finder Leads                                     | 19 |
| 5 | Additional Configuration Tasks                                    | 23 |
|   | Apply Themes to Your Partner Finder Application                   | 23 |
|   | Change the Appearance of Your Partner Finder Application          | 23 |
|   | Localize Your Partner Finder Application for Multilingual Support | 24 |
|   | Case Study: Add a Custom Attribute to Your Partner Finder         | 28 |
| 6 | Life Cycle Management                                             | 53 |
|   | Determine Template Version                                        | 53 |
|   |                                                                   |    |

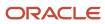

Oracle Fusion Cloud Sales Automation Implementing Oracle Partner Finder

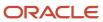

# Get Help

There are a number of ways to learn more about your product and interact with Oracle and other users.

#### Get Help in the Applications

Use help icons ② to access help in the application. If you don't see any help icons on your page, click your user image or name in the global header and select Show Help Icons.

#### **Get Support**

You can get support at My Oracle Support. For accessible support, visit Oracle Accessibility Learning and Support.

#### **Get Training**

Increase your knowledge of Oracle Cloud by taking courses at Oracle University.

#### Join Our Community

Use *Cloud Customer Connect* to get information from industry experts at Oracle and in the partner community. You can join forums to connect with other customers, post questions, suggest *ideas* for product enhancements, and watch events.

#### Learn About Accessibility

For information about Oracle's commitment to accessibility, visit the *Oracle Accessibility Program*. Videos included in this guide are provided as a media alternative for text-based topics also available in this guide.

#### Share Your Feedback

We welcome your feedback about Oracle Applications user assistance. If you need clarification, find an error, or just want to tell us what you found helpful, we'd like to hear from you.

You can email your feedback to oracle\_fusion\_applications\_help\_ww\_grp@oracle.com.

Thanks for helping us improve our user assistance!

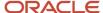

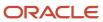

# **1** About This Guide

# Audience and Scope

This guide outlines how to enable your own custom Partner Finder using a predefined template, in just a few quick steps. Your Partner Finder works on top of Oracle Partner Relationship Management in Oracle CX Sales.

To set up and work with the additional features of Oracle CX Sales, see Oracle CX Sales documentation on Oracle Help Center at https://docs.oracle.com.

This implementation guide is designed to be used as a starting point that shows how you can use Oracle Visual Builder to develop and implement your own Partner Finder that supports your unique business requirements.

## Related Guides

To understand more about the information covered in this guide, refer to the list of guides in the following table.

| Title                                                                       | Description                                                                                                    |
|-----------------------------------------------------------------------------|----------------------------------------------------------------------------------------------------|
| Developing Applications with Oracle Visual<br>Builder                       | Describes how to use a web-based visual development tool to create and publish custom web and mobile applications that can integrate business objects and applications REST services to extend SaaS services. |
| Administering Oracle Visual Builder                                         | Describes tasks for administrators of Oracle Visual Builder.                                                                                                    |
| Implementing Sales                                                          | Contains conceptual information and procedures needed to implement components and features.                                                                                                    |
| Securing Sales and Fusion Service                                           | Contains information to help setup users and sales administrators configure access to functionality and data.                                                                                                 |
| Security Reference for Sales and Fusion<br>Service                          | Lists the predefined security data that's included in the offering.                                                                                                    |
| Getting Started with Your Partner<br>Relationship Management Implementation | Describes the concepts and procedures necessary to configure your implementation for channel sales.                                                                                                    |

#### Related Topics

Oracle Help Center

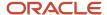

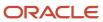

# 2 About Oracle Partner Finder

## Overview of Oracle Partner Finder

Oracle Partner Finder is an offering within Oracle CX Sales that lets anonymous users explore your partner network. Once a user finds a partner who looks promising, they can fill out an inquiry form asking for a response from that partner.

Here's an example of the Partner Finder search results page.

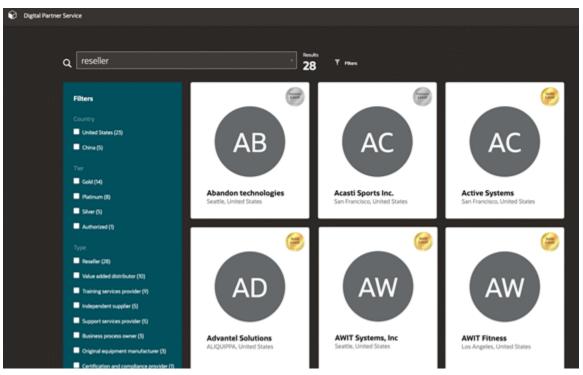

Your Partner Finder application is configurable to meet your business needs. For example, configure the Partner Finder application user interface to reflect a company brand or add custom search filters. Using Oracle Visual Builder, you define root pages and styles, and include various UI components, depending on what you need. Once configured and deployed, users can access the Partner Finder application UI without signing in to explore and contact partners within your network.

The following figure provides a general overview of the Partner Finder architecture, including its relationship with Oracle Developer Cloud Service and Oracle Visual Builder Cloud Service.

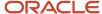

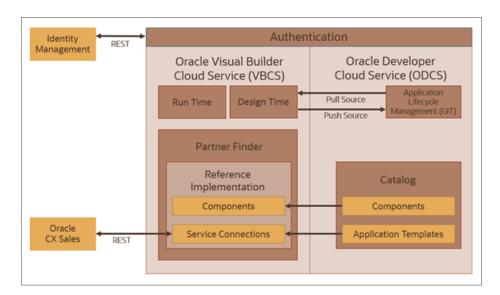

Related Topics

# Oracle Partner Finder Terminology

Here's an overview of some Oracle Partner Finder terminology.

- **Oracle Visual Builder**: A cloud-based software development Platform as a Service (PaaS) and a hosted environment for your application development infrastructure. It provides an open-source, standards-based solution to develop, collaborate on, and deploy applications within Oracle Cloud.
- **Partner Finder Application**: The application that you build using Oracle Visual Builder that acts as the web interface for your users. The Partner Finder application is built using the Partner Finder template.
- Partner Finder Users: Visitors who use the Partner Finder application. These visitors are anonymous and don't
  have any associated user accounts.
- **Partner Finder Template**: A template with several pages, including the partner search and filter, a partner details view, and a partner inquiry page. You use this template to implement a Partner Finder application.
- Adaptive Search: Adaptive Search is an improved search capability that CX Sales offers for all key objects.

#### Related Topics

Developing Applications with Oracle Visual Builder

# **Technical Compatibility**

This topic describes the software versions that are compatible with this release of the Partner Finder.

Use the following software and specified versions with this Partner Finder release:

Oracle Partner Finder is supported with Oracle CX Sales 20B, or later.

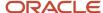

You must have one of the below licenses:

- o Oracle CX Sales and Fusion Service Enterprise
- Oracle CX Sales and Fusion Service Premium

**Note:** Partner Finder uses CX Sales REST APIs through Oracle Visual Builder. For more information, refer to the Oracle REST API for CX Sales reference in the Related Topics.

- Oracle Visual Builder 19.4.3.0, or later.
- Oracle JavaScript Extension Toolkit (Oracle JET). Oracle Visual Builder includes Oracle JET bundled in with it
  and updates the version to uptake new features periodically. Oracle Partner Finder is compatible with the Oracle
  JET versions bundled with the corresponding versions of Visual Builder.
- Browsers supported by Oracle Visual Builder are listed in the Supported Browser topic in the Oracle Cloud Known Issues for Oracle Visual Builder. See the Related Topics that follow.

#### Determine the Version of Oracle CX Sales

To determine the version of CX Sales that you have installed:

- 1. Sign in to CX Sales.
- 2. Select the menu next to the name of the signed-in user.

The **Settings and Actions** menu appears.

3. Click About This Application.

The **About This Application** dialog box is displayed. The version number appears after the word **Revision**.

#### Related Topics

- Known Issues for Oracle Visual Builder
- Determine Component Versions

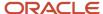

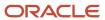

# **3** Mandatory Setup Tasks

# Overview of Mandatory Setup Tasks

Here are the mandatory tasks that are covered sequentially in this chapter. You can use these steps, like a checklist, to get your Partner Finder application set up.

- 1. Set up CX Sales
  - a. Set up the APPID User

This allows users to search the Partner Finder application without logging in.

**b.** Set up adaptive search

Adaptive search provides an efficient search and filtering capability in your Partner Finder application.

- 2. Set up Oracle Visual Builder
  - Configure Oracle Visual Builder with CX Sales
  - b. Configure Oracle Visual Builder with Oracle Component Exchange
  - c. Create a new Partner Finder application
  - d. Verify your Oracle Visual Builder settings
  - e. Set up authentication for your application
  - f. (Optional) Configure Git for application source control

# Set Up CX Sales

## Set Up the APPID User

Use this topic to set up the APPID user for your Partner Finder application. The APPID user is required in situations where anonymous users need to access services from Oracle CX Sales, such as REST APIs that are restricted.

The APPID user is required for searching and viewing partner details and creating partner inquiries.

To set up the APPID user, you must:

- Create the Partner Finder APPID role.
  - **Note:** You can use any custom role name and role code.
- 2. Create the APPID user, and assign the newly created role to that user.

**Note:** For testing purposes, you can optionally use any existing CX Sales user who has access to search for partners in the Workspace UI, view partner details, and create leads. But, before going live with your Partner Finder application, complete the steps in this topic to ensure that the APPID user has the minimum privileges required.

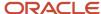

#### 1. Create the Role for the APPID User

You must create a job role with required privileges for the Partner Finder and then grant it to the new APPID user. Use this task to ensure that the APPID user doesn't have more privileges than required.

Once you complete this task, you must complete the next task, Create the APPID User, to create the APPID user and assign the newly created role to that user.

To create the role for the APPID user:

- 1. Sign in to Oracle CX Sales.
- 2. Navigate to the **Security Console** work area and click the **Roles** tab.
- 3. Click Create Role.
- 4. In the Role Name field, enter a name for the role.

**Note:** You can use any custom role name and role code. Just be sure to assign this role to the APPID user that you create, described in the next section.

- 5. In the **Role Code** field, enter a code.
- From Role Category list, select CRM Job Roles.
- 7. Click the **Next**.
- 8. Click the Privileges tab.
- 9. Click Add Function Security Policy.

The Add Function Security Policy dialog appears.

- 10. In the Search field, enter each of the following security policies, then click Add Privilege to Role:
  - View Partner (ZPM\_VIEW\_PARTNER\_PRIV)
  - View Partner Profile (ZPM\_VIEW\_PARTNER\_PROFILE\_PRIV)
  - Create Sales Lead (MKL\_CREATE\_SALES\_LEAD\_PRIV)
- 11. Click **Cancel** to close the **Add Function Security Policy** dialog box.
- 12. On the Function Security Policies page, verify that the privileges that you added are listed, then click Next.
- **13.** Create the **View All Partners** security policy:
  - a. Click Create Data Security Policy.

The Create Data Security Policy. dialog appears.

**b.** In the **Policy Name** field, enter the following text:

View All Partners

c. In the **Database Resource** field, search for and click the following resource, then click **OK**:

Trading Community Party

d. In the Data Set list, select Select by instance set.

From the list of instance sets, select **Access the trading community organization for table HZ\_PARTIES for all organizations in the enterprise with usage partner**.

- e. In the **Actions** list, select the following options:
  - Read
  - View Partner Organization
  - View Partner

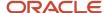

- f. Click OK.
- **14.** Click the **Summary** step.
- 15. Click Save and Close.

A dialog appears, confirming the role changes.

**16.** Click **OK**.

#### Create the APPID User.

Once you have created the role for the APPID user, you must create the APPID user, and assign the role to the user.

To create the APPID user:

- 1. Sign in to Oracle CX Sales.
- 2. Navigate to the **Security Console** work area and click the **Users** tab.
- 3. Click Add User Account.
- 4. Enter the values in the required fields.
- 5. Click Add Role.

The **Add Role Membership** dialog appears.

**6.** Search for and click on the the role you created in Step 1.

**Note:** You created this role in the previous section, Create the Role for APPID User. If you used your own custom role name when creating the role, then search for and select that role name.

7. Click Add Role Membership.

A confirmation dialog appears.

- 8. Click OK.
- **9.** Complete the same steps 6-8 for these additional roles. These roles are required to create leads from partner inquiries:
  - Resource (ORA\_HZ\_RESOURCE\_ABSTRACT)
  - Employee (ORA\_PER\_EMPLOYEE\_ABSTRACT)
- 10. Click Done.
- 11. Click Save and Close.

**Note:** If you want the Partner Finder application to create leads from partner inquiries, then you must also do the following:

- 1. In CX Sales, navigate to Users and Roles > Create User to create a new user and associate it with a business unit.
- 2. On the Create User page, link the new user to the user account that you just created above in the Create the APPID User procedure (steps 3 and 4).

Alternatively, if you first create the user (and associate it with a business unit) using the Create User page, then you can skip the steps listed above in the Create the APPID User procedure. Just be sure to navigate to the Security Console and associate the user with the Partner Finder APPID role that you created in the Create the Role for the APPID User procedure.

You can create APPID users to have a different password expiry policy. Doing so ensures that the regular password expiry rules don't apply to APPID users. To do this, you can create a different user category for the APPID users.

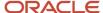

To create a category for the APPID user a with a different password expiry policy:

- 1. Sign in to Oracle CX Sales.
- 2. Navigate to the **Security Console** work area and click the **User Categories** tab.
- 3. Click Create.

The User Category: Details page appears.

- Click Edit.
- 5. Enter a name in the User Category Field.
- 6. Click Save and Close.
- 7. Click Password Policy.
- 8. Click Edit.
- 9. Configure the fields for the APPID user password expiry policy.
- 10. Click Save and Close.

## Set Up Adaptive Search

The Partner Finder application uses the Adaptive Search functionality through REST API to provide an efficient search and filter capability.

#### **Enable Adaptive Search**

First, you must enable Adaptive Search. Next, you must enable the Partner object for Adaptive Search. If you have already done this, then you can skip straight to configuring your display, search, and filter attributes.

For more information, see the Enable Workspace and Other Features That Use Adaptive Search topic in the Implementing Sales documentation.

#### Configure Display, Search and Filter Attributes

To run the default Partner Finder, configure the display, search, and filter attributes in Adaptive Search.

- 1. Display attributes are shown in the Partner Card in the Partner Finder Search Results page.
- 2. Search attributes can be used to search for a partner in the Partner Finder page.
- 3. Filter attributes can be used to filter the partners in the Partner Finder Search Results page.

For more information about configuring these attributes, see the Search Setup section of the Adaptive Search and Workspace chapter in the Implementing Sales documentation.

Use the below table as reference to make the required configurations for these Adaptive Search settings:

- **Enable:** You must enable an attribute if you want that attribute to be available in the partner search, filter, or results card.
- Analyzed Text Search: This is required to enable attributes to be searched as individual words during partner search.
- **Include in Keyword Search**: This is required for attributes to be enabled for partner search.

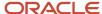

| Functional Name  | Object/Attribute Name                        | Enable (Adaptive Search<br>Configuration) | Analyzed Text Search<br>(Adaptive Search<br>Configuration) | Include in Keyword<br>Search (Adaptive Search<br>Configuration) |
|------------------|----------------------------------------------|-------------------------------------------|------------------------------------------------------------|-----------------------------------------------------------------|
| Partner Name     | Partner/Organization Name                    | Yes                                       | Yes                                                        | Yes                                                             |
| Partner Number   | Partner/Partner Number                       | Yes                                       | Not applicable                                             | Not applicable                                                  |
| Partner Status   | Partner/Status                               | Yes                                       | Not applicable                                             | Not applicable                                                  |
| Partner Tier     | Partner/Tier                                 | Yes                                       | Not applicable                                             | Not applicable                                                  |
| Partner Type     | Partner/Partner Types                        | Yes                                       | Yes                                                        | Yes                                                             |
| Partner Type     | Partner/Partner Types/<br>Partner Type       | Yes                                       | Yes                                                        | Yes                                                             |
| Partner Country  | Partner/Primary Address                      | Yes                                       | Yes                                                        | Yes                                                             |
| Partner Country  | Partner/Primary Address /<br>Address/Country | Yes                                       | Yes                                                        | Yes                                                             |
| Partner City     | Partner/Primary Address                      | Yes                                       | Not applicable                                             | Not applicable                                                  |
| Partner City     | Partner/Primary Address /<br>Address/City    | Yes                                       | Not applicable                                             | Not applicable                                                  |
| Partner Location | Partner/Primary Address                      | Yes                                       | Yes                                                        | Yes                                                             |
| Partner Location | Partner/Primary Address /<br>Address/Address | Yes                                       | Yes                                                        | Yes                                                             |

### Test Your Search Settings

After configuring the display, search, and filter attributes, you can test your adaptive search setup in the Oracle CX Sales Workspace UI by searching for partners.

Related Topics

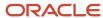

# Set Up Oracle Visual Builder

## Configure Oracle Visual Builder with Oracle CX Sales

This topic describes how to retrieve the Oracle Visual Builder designer URL and also how to specify the CX Sales details in Oracle Visual Builder.

#### Retrieve the Oracle Visual Builder Designer URL

You will need to be able to access Oracle Visual Builder in the tasks in this section, as well as many other topics in this document. This task describes how you locate the Oracle Visual Builder Designer URL in your CX Sales deployment. This URL is the one that you will need whenever you want to access Oracle Visual Builder.

**Tip:** You should bookmark this Oracle Visual Builder URL for all future Oracle Visual Builder sign-ins.

To retrieve the Oracle Visual Builder designer URL:

- 1. Sign in to CX Sales as an administrator or a setup user.
- 2. In the Setup and Maintenance work area, click the Task menu, and select Review Topology.
- 3. Click the **Diagnostic Tests** tab.
- 4. Click the Enterprise Application Configuration sub-tab.
- **5.** In the **Enterprise Application** text box, search for the following string:

Oracle Hybrid

Press the Enter key.

The **Search and Select: Enterprise Application** dialog box appears.

- 7. Click Oracle Hybrid VBCS.
- 8. Click OK.
- 9. Click Validate External Enterprise Application Endpoint URL.
- Click the Run icon next to Validate External Enterprise Application Endpoint URL.
- 11. Take note the value in the External Endpoint URL field.

**Note:** This is the URL that you will need to use every time you want to access Oracle Visual Builder.

#### Specify the CX Sales Details in Oracle Visual Builder

To specify CX Sales details in Oracle Visual Builder:

- 1. Sign into Oracle Visual Builder as an administrator.
  - See the Developing Applications with Oracle Visual Builder guide for more information.
- 2. Click the **Menu** icon, and select **Settings**.
  - The **Tenant Settings** page appears.
- 3. Click FA Services.
- 4. In the Catalog Base URL text box, enter the CX Sales URL.

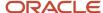

For more information about the base URL, refer to Add a Connection for Fusion Applications Services in the Related Topics.

5. Click Initialize.

A Connection successful message is displayed.

#### Related Topics

Add a Connection to Oracle Cloud Applications

## Configure Oracle Visual Builder with Oracle Component Exchange

Here's how to specify Oracle Component Exchange details in Oracle Visual Builder. Customers will use VBCS, connected to Oracle Component Exchange, to find the partner finder template and build their own partner finder applications.

#### Specify Oracle Component Exchange Details

To specify Oracle Component Exchange details in Oracle Visual Builder:

- 1. Sign into Oracle Visual Builder as an administrator.
- 2. Click the **Menu** icon, and select **Settings**.
  - The **Tenant Settings** page appears.
- 3. Specify the Oracle Component Exchange details in the **Component Exchange** section.

**Note:** By default, the detail values are populated. For more information, refer to Add a Connection to the Component Exchange in the Related Topics section.

#### Related Topics

Add a Connection to a Component Exchange

## Create a New Partner Finder Application

This topic describes how to create a new Oracle Partner Finder application in Oracle Visual Builder.

To create a new Partner Finder application:

- 1. Sign in to the Oracle Visual Builder editor as a user with the Developer role.
- 2. Click New.
  - The **Create Application** dialog appears.
- 3. In the **Application template** section, click **Change template**.
- 4. Click the most recent version of the **Partner Finder** tile.

This template creates an application with basic Partner Finder functionality, including the ability to search and filter partners, view partner details, and create leads based on customer inquiry.

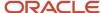

- 5. Click Use selected.
- Specify the Application Name.
- **7.** Specify the **Application ID**.

The **Application ID** is automatically derived from the specified Application Name, but you can change it, if desired. The Application ID can't be modified once the application is created: it appears in the application URL.

8. Click Finish.

The Partner Finder application has been created. You're now ready to configure your Partner Finder application to meet your business needs.

**CAUTION:** For your Partner Finder template to work properly, access to partners must be allowed anonymously. Configure your Oracle Visual Builder settings to allow publicly accessible applications to be created. To verify the settings, use the instructions in the topic, Verify Your Oracle Visual Builder Settings, in the Related Topics.

#### Related Topics

Verify Your Oracle Visual Builder Settings

## Verify Your Oracle Visual Builder Settings

Here's how to verify your Oracle Visual Builder settings:

- 1. Sign in to Oracle Visual Builder as a Service Administrator.
- 2. Click the **Home** menu.
- 3. Click Settings.

The **Tenant Settings** screen appears.

**4.** On the **General** tab, locate the **Allow only secure applications to be created** option, and ensure that it's turned off.

## Set Up Authentication for Your Application

For your application to run properly, you must first set up system-to-system authentication between your Partner Finder application and Oracle CX Sales.

To complete the tasks in this topic, you must be signed in to Oracle Visual Builder with a valid developer or administrator account.

To set up authentication, perform the following tasks:

- 1. Open your Partner Finder application in Oracle Visual Builder.
- 2. Click the **Service Connections** icon.

You will see two services listed:

- crmElasticSearch
- crmRestApi
- **3.** For each service, complete these same steps:

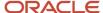

- a. Click a service.
- **b.** Click the **Servers** tab.
- **c.** Click the pencil icon for the listed server.
- d. In the **Instance URL** field, update the host name using the CX Sales instance.
- e. Ensure Allow anonymous access to the Service Connection Infrastructure is checked.
- f. Ensure Authentication for logged-in users is set to Oracle Cloud Account.
- g. Ensure Authentication for anonymous users is set to Basic.
- **h.** Click the **Enter user name and password** icon by the user name field.
  - i. In the user name field, enter the user name of APPID user. You created the APPID user name when setting up the APPID user. For more information, refer to the Set Up the APPID User topic.
    - **CAUTION:** Don't enter your own named account in the user name field.
  - ii. In the **Password** field, enter the Oracle CX Sales password for the APPID user.
- i. Ensure Connection type is set to Always use proxy irrespective of CORS support.
- j. Click Save.
- **4.** Complete these steps for both services.

#### Related Topics

Set Up the APPID User

## **Test Your Application**

Once ready, you can run your application to test it.

To complete the tasks in this topic, you must be signed in to Oracle Visual Builder with a valid developer or administrator account.

To run and test the application:

- 1. Sign in to Oracle Visual Builder.
- 2. Open your Partner Finder application.
- **3.** Click the Play icon at the top of the page.

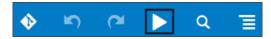

Your Partner Finder application is displayed. Execute partner searches and inquiries to test that your application works as expected.

After completing your tests, you can stage and publish the application.

#### **Related Topics**

- Stage a Visual Application
- · Publish a Visual Application

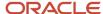

## Configure Source Control for Applications

Configuring Git for source control of your application is optional.

1. In Visual Builder Studio, set up a Git repository.

**Note:** For groups that will be collaborating, when you're creating your project, select the **Shared** option when defining **Security**.

**Note:** It's recommended that you create a branch for each developer to enable your developers to work independently and then merge to the main branch when they want their changes to be shared.

2. In Oracle Visual Builder, integrate your application with a Git repository.

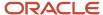

# **4** Optional Setup Tasks

## Overview of Optional Setup Tasks

Here are the optional tasks that are covered in this chapter. You can use these steps, like a checklist, to further refine your Partner Finder application.

- 1. Add logos to partners in CX Sales
- 2. Configure tier images in Visual Builder

## Add Logos to Partners

Partner logos, if added, display on the Partner Finder search results page and Partner Details page. You add these logos to your partners by adding them as attachments to partner records in Oracle CX Sales.

#### Prerequisite

Before you can add logos as attachments, your administrator must set the Attachment Component Basic Enabled (ZCA\_ATTACHMENT\_ENABLE\_BASIC) profile option to **No**. The default value of this profile option is **Yes**.

### Add Logos to Partners

Add partner logos to partner records as a special kind of attachment. To add a logo to a partner in CX Sales:

- Sign in to CX Sales with your channel account manager credentials, and click Partners.
- 2. From your list of partners, search for and select the partner you want to edit.
- **3.** Click the partner's **Profile** tab.
- 4. In the Attachments field, click the + icon.

The Attachments window displays.

- In the Category field, select ZPM\_PARTNER\_FINDER\_LOGO.
- Click Choose file to browse for the logo.
- **7.** Optionally add a title and description.
- 8. Click OK.
- 9. Click Save and Close.

#### Related Topics

• Set Profile Option Values

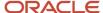

# Configure Images for Tiers

If you already use tiers to classify your partners in Oracle CX Sales, then you can configure those same tier images to display on partner records in your Partner Finder application, as well. You do this configuration in Oracle Visual Builder.

#### Prerequisite

Create tiers and add to programs in CX Sales.

#### Import the Tier Images

First, confirm that your tier images currently in use in CX Sales are also stored in Visual Builder.

- 1. Navigate to Web Applications > Partner Finder > Resources > images.
- 2. These tier images are already provided for you:
  - silver\_level.jpeg
  - gold-level.jpeg
  - platinum\_level.jpeg

If you're using different tier images in CX Sales, then you must add those tier images here. Click the + icon to import your tier images as image files.

#### Map Tier Images

Confirm that your images and associated tiers are mapped correctly.

- 1. Navigate to Web Applications > Partner Finder.
- 2. Click the Variables and Types icon (x) > Variables tab.
- 3. In the Constants region, click **tierIdLogoMapping**.
- **4.** The Default Value section displays the default mapping:

```
{
   "300000123945410": "resources/images/gold-level.jpeg",
   "300000123945409": "resources/images/platinum_level.jpeg",
   "300000123945411": "resources/images/silver_level.jpeg"
}
```

- 5. Map the correct tier IDs with the tier images that you're using in CX Sales.
  - a. Replace the default tier IDs with the tier IDs currently in use in CX Sales.

**Note:** Use the Tier REST service to obtain the tier ID from the TierId attribute: /crmRestApi/resources/11.13.18.05/partnerTiers

**b.** Replace the tier images, if needed, with the tier images that you previously imported to the resources/images location.

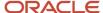

#### Related Topics

- Manage Partner Programs for Channel Managers
- Configure Tiers for Partner Programs
- REST API for CX Sales and Fusion Service

# **Identify Partner Finder Leads**

When reviewing sales leads, Oracle CX Sales users might want to know where those leads came from. Did a salesperson generate the lead from a call? Or maybe the lead came from a specific event, like a conference.

When an anonymous user of your Partner Finder application submits a partner inquiry, this creates a lead. If CX Sales users want to identify these leads as coming from Partner Finder, then you must do some additional setup in CX Sales.

### Overview of Setup

To let CX Sales users know if a lead came from your Partner Finder application, complete these steps:

- 1. In CX Sales, add a new value, **Partner Finder**, to the Lead Channel lookup type.
- 2. In Oracle Visual Builder, modify the partner inquiry page's REST call so that, when a user submits a partner inquiry, the **Partner Finder** value is passed to CX Sales as part of the lead creation.

#### Add a New Value for Lead Channel

In Setup and Maintenance, add a new **Partner Finder** lookup code to the lookup type Lead Channel (MKL\_LEAD\_CHANNEL\_SETID).

- 1. Open the task Manage Set Enabled Lookups from the Setup and Maintenance work area:
  - Offering: Sales
  - Functional Area: Leads
  - Show: All Tasks
  - Task: Manage Set Enabled Lookups
- 2. On the Manage Set Enabled Lookups page, search for Lead Channel in the Meaning field.

The lookup type and the available values, called lookup codes, appear below.

- 3. Add the new Partner Finder value by clicking New (the plus sign icon).
  - Lookup Code: PARTNER\_FINDER
  - Meaning: Partner Finder
- 4. Click Save and Close.

To confirm that you added the new lookup code correctly, edit an existing lead and view the list of values in the Source field. You should see a choice for **Partner Finder**.

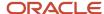

#### Update the Partner Inquiry Page's REST Call to CX Sales

When a user submits an inquiry from the partner inquiry page, this submission creates a lead using the Leads REST API. In Visual Builder, modify the REST call so that, when a lead is created, the **Partner Finder** value is automatically passed as part of the lead.

To modify the REST call from the partner inquiry page:

1. Navigate to Web Applications > partnerfinder > Flows > partner-finder > partner-finder-profile.

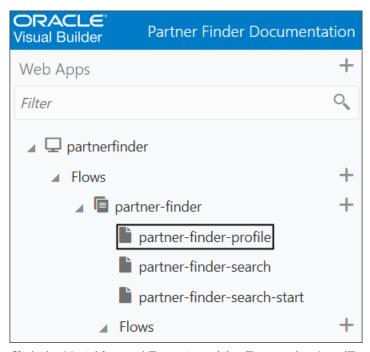

2. Click the Variables and Types icon (x) > Types tab > LeadType.

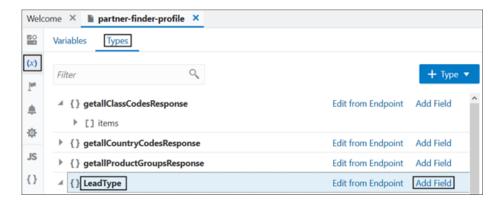

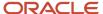

3. Add the Source field (ChannelType) to the type (LeadType) which is used for partner inquiry.

The Source field will now be included in the REST call to CX Sales when creating a lead from Partner Finder.

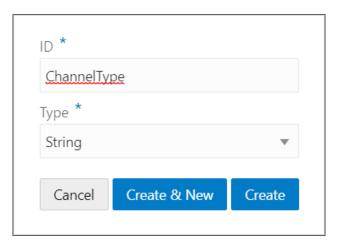

- **4.** Click the Variables and Types icon (x) >Variables tab > newLead.
- **5.** Click the ChannelType field.

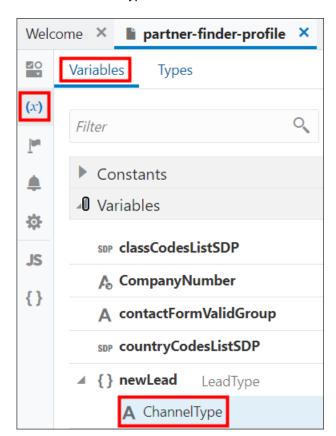

6. In the Default Value field, enter the PARTNER\_FINDER lookup code that you just created.

This is the value that will be passed to CX Sales as part of the REST call when creating a new lead.

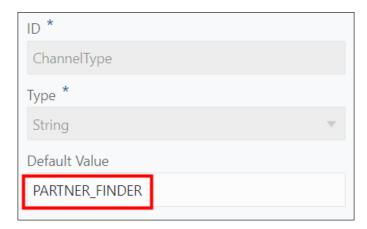

**Note:** You don't need to expose this attribute in the partner inquiry page itself.

Related Topics

# **5** Additional Configuration Tasks

# Apply Themes to Your Partner Finder Application

This topic describes how to apply themes to your own Partner Finder application.

Oracle JET includes themes that provide styling across a web or hybrid mobile application. You can use these themes as provided, or you can configure them manually and through the tooling.

For more information about applying themes to your Partner Finder application, refer to the chapter related to applying themes in the Developing Applications with Oracle JET guide, in the Related Topics.

#### Related Topics

- Developing Applications with Oracle Visual Builder
- Developing Applications with Oracle JET

# Change the Appearance of Your Partner Finder Application

This topic describes how to change the appearance of your own Partner Finder application.

The Oracle Partner Finder template has been styled to enhance its appearance. This has been done by modifying objects and adding styles to the app.css file.

To modify objects in the app.css file:

- 1. Navigate to the Oracle Visual Builder.
- 2. Open your Partner Finder application.
- Click Web Apps.
- 4. Expand partnerfinder, expand resources, expand css, then click app.css.

```
The app.css tab appears.
```

**5.** Locate and configure the object that you want to modify. For example, to modify the background image used in the Partner Finder application, modify the partner-finder CSS class selector:

```
.partner-finder {
  background-image: url('../images/body_bg_texture.png');
  background-repeat: repeat;
  background-color: #292623;
  color: #ffffff;
  background-size: contain;
```

CSS classes defined in app.css can then be referenced in the HTML of the application. For example, we have this code in Root pages/shell-page.html:

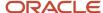

```
<div id="page" class="partner-finder oj-web-applayout-page">
```

You can also use Oracle JET themes to provide consistent appearance of components across your Partner Finder application. For more information about Oracle JET themes refer to the Theming Applications chapter in the Developing Applications with Oracle JET guide, in the Related Topics.

Once an Oracle JET theme is created it can be added uploaded to resources/css and then referenced in the index.html of the application with code like this:

```
...
<!ink type="text/css" rel="stylesheet" href="resources/css/app.css">
<link type="text/css" rel="stylesheet" href="resources/css/myJETTheme.css">
...
```

#### Related Topics

· Theming Applications

# Localize Your Partner Finder Application for Multilingual Support

This topic describes how to localize your Partner Finder application for multilingual support.

#### How You Create Localized Partner Finder Applications

You can create localized versions of your application by translating the UI text and messages in your application into other languages. The localized strings are displayed in the application during runtime. When you run the staged or published application, a localized version is displayed based on the language settings of your browser.

A Partner Finder application created using the Partner Finder template includes translations to the 24 languages listed below. While the template is delivered with these translated strings and files, any modifications that you apply to the strings in your Partner Finder application will require additional translation.

The supported language locales are as follows: cs, da, de, es, fi, fr-CA, fr, hu, it, iw, ja, ko, nl, no, nl, pt-BR, ro, ru, sk, sv, th, tr, zh-CN, zh-TW.

The resource bundles provide an initial set of translated strings for the majority of the application that you can use for your own translation files. To populate the rest of the translation files for the languages you want to support, follow the instructions for generating files for new languages, and then use the existing translated files to obtain translations for use in your new file.

The Partner Finder template comes with a single, application-specific bundle. If you create strings, then you must add the translations to the bundle, or create bundles.

For comprehensive information about adding translated text to your application, refer to the Work with Translations topic in the Develop Applications chapter of the Developing Applications with Oracle Visual Builder guide in the Related Topics section.

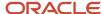

#### Create Translations for New Languages

You can introduce a new language beyond the ones delivered with a Partner Finder application that was created using the template.

For more information, refer to the Work with Translations topic in the Developing Applications with Oracle Visual Builder in the Related Topics.

To introduce a new language beyond the ones delivered with a Partner Finder application that was created using the template, follow these steps:

- 1. Sign in to Oracle Visual Builder.
- 2. Open your Partner Finder application.
- 3. Click the **Menu** icon in the editor, and select **Settings**.

The **Settings** tab appears.

- **4.** Click the **Translations** secondary tab.
- 5. Download the latest language bundle by clicking the ARB or XLIFF download link in the **Download all strings** section.

Both formats are supported and you can click either download link.

A zip file is downloaded.

- 6. Extract the zip file.
- Open the partnerfinder\_app directory.
- 8. Rename the app-strings file to app-strings-<locale>.arb Or app-strings-<locale>.xliff, depending on the downloaded file type. Replace <locale> with the language locale.

For example, for a file containing Welsh translations, the modified file name should be: app-strings-cy.arb or app-strings-cy.xliff.

9. Open your app-strings-<locale> file in a text editor. The first few lines of the file will resemble the following:

```
"@@x-bundleName" : "app",
"@@x-bundlePath" : "webApps/partnerfinder/resources/strings/app/nls/app-strings",
"shell footer signin to partner portal" : "Sign in to Partner Portal",
"@shell_footer_signin_to_partner_portal" : {
"description" : "Link to separate Partner Portal application.",
"source text" : "Sign in to Partner Portal"
"shell_footer_subscribe_to_emails" : "Subscribe to Emails",
"@shell_footer_subscribe_to_emails" : {
"description" : "Link to subscribe to company email updates.",
"source text" : "Subscribe to Emails"
},
"contactform cancel button" : "Cancel",
"@contactform cancel button" : {
"description" : "Button label that displays on the partner inquiry page. Users can click this button to
cancel their partner inquiry.",
"source_text" : "Cancel"
"contactform submit button" : "Submit",
"@contactform submit button" : {
"description" : "Button label that displays on the partner inquiry page. Users can click this button to
submit their partner inquiry.",
"source text" : "Submit"
```

**10.** Replace the English strings with the translation for the language you're creating. Consider the following cancel string:

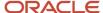

```
},
"contactform_cancel_button" : "Cancel",
"@contactform_cancel_button" : {
"description" : "Button label that displays on the partner inquiry page. Users can click this button to cancel their partner inquiry.",
"source_text" : "Cancel"
},
```

You would want to replace the string after the "contactform\_cancel\_button": " with the translated language equivalent. In this example, you would want to replace the string cancel with the Welsh equivalent for Cancel, which is canslo. The modified text will look similar to the following:

```
},
"contactform_cancel_button" : "Canslo",
"@contactform_cancel_button" : {
"description" : "Button label that displays on the partner inquiry page. Users can click this button to cancel their partner inquiry.",
"source_text" : "Cancel"
},
```

- 11. Repeat step 10 for all the strings in the language that you're creating.
- 12. Save your app-strings-<locale> file.
- 13. Add the app-strings-<locale> file to the zip file that you downloaded in step 5, and save the updated zip file.
- **14.** Click the **Menu** icon in the editor, and select **Settings**.
  - The **Settings** tab appears.
- **15.** Click the **Translations** secondary tab.
- **16.** Upload the zip file that you saved in step 13, containing your new app-strings-<locale> file, to the **Upload** updated bundle section.

The language is added to the bundle.

- 17. Navigate to Web Applications > partnerfinder > Flows > partner-finder > Resources > strings > app > nls > { } app-strings.json.
- **18.** In the { } app-strings.json file, add an entry for the new language that you're adding. For example, append the following line to the .json file:

```
"cy" : true
```

### Add or Update String Translations for Existing Languages

You can translate additional strings after modifying strings in your Partner Finder application generated from the template.

For more information, refer to the Work with Translations topic in the Developing Applications with Oracle Visual Builder in the Related Topics.

To add or update string translations for existing languages:

- 1. Sign in to Oracle Visual Builder.
- 2. Open your Partner Finder application.
- **3.** Click the **Menu** icon in the editor, and select **Settings**.
  - The **Settings** tab appears.
- **4.** Click the **Translations** secondary tab.
- 5. Download the latest language bundle by clicking the ARB or XLIFF download link in the **Download all strings** section.

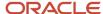

Both formats are supported and you can click either download link.

A zip file is downloaded.

- 6. Extract the zip file.
- 7. Open the partnerfinder app directory.
- 8. Open any app-strings-<locale> file in a text editor.

For example, if you added a string and now want it translated to French, then open app-strings-fr.arb Or app-strings-fr.xliff.

9. Add the new French string to the file.

Let's say you added a submit string to your application and now want it translated to French.

Add the string with the translated language equivalent to the file, as follows:

```
},
"contactform_submit_button" : "Soumettre",
"@contactform_submit_button" : {
"description" : "Button label that displays on the partner inquiry page. Users can click this button to submit their partner inquiry.",
"source_text" : "Submit"
},
```

You can also modify the translation of an existing string in this file.

- **10.** Repeat steps 8 and 9 for all the languages that are relevant to your application.
- 11. Save your app-strings-<locale> file.
- 12. Add your new English string to the English-only app-strings file, as well.
- 13. Add the app-strings-<locale> file to the zip file that you downloaded in step 5. Also add the revised app-strings.xliff file, depending on the downloaded file type. Save the updated zip file.
- **14.** Click the **Menu** icon in the editor, and select **Settings**.

The **Settings** tab appears.

- **15.** Click the **Translations** secondary tab.
- **16.** Upload the zip file that you saved in step 12, containing your modified app-strings-<locale> files, to the **Upload updated bundle** section.

The language bundle is updated with the new string translations for the existing languages that you modified.

### **Organize Non-Translated Strings**

If you have strings that don't require translation, such as product names or company names, then add such strings to the <code>shell-strings.arb</code> or <code>shell-strings.xliff</code> file in the partnerfinder\_shell directory. (You get the partnerfinder\_shell directory when you download the latest language bundle.) Follow this best practice to more easily distinguish between translated and non-translated strings.

#### Related Topics

- Developing Applications with Oracle Visual Builder
- · Work with Translations

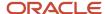

# Case Study: Add a Custom Attribute to Your Partner Finder

## CX Sales REST Attributes Mapping

This table lists the CX Sales REST attribute mappings that are used in the default Partner Finder application template. This is the current Partner Finder configuration, but you can make additional changes, such as adding a custom attribute.

The rest of this section walks you though an example of how to add a custom attribute to your Partner Finder application.

| Screen                           | Display Name | REST Service Name                                                                | REST Attribute Name                            |
|----------------------------------|--------------|----------------------------------------------------------------------------------|------------------------------------------------|
| Partner Search - Keywords        | Name         | /crmRestApi/searchResources/<br>latest/custom-actions/queries                    | keywordsFields: OrganizationName               |
| Partner Search - Keywords        | Туре         | /crmRestApi/searchResources/<br>latest/custom-actions/queries                    | keywordsFields:<br>ListOfPartnerTypes          |
| Partner Search - Keywords        | Location     | /crmRestApi/searchResources/<br>latest/custom-actions/queries                    | keywordsFields: PrimaryAddress                 |
| Partner Search - Results Partner | Name         | /crmRestApi/searchResources/<br>latest/custom-actions/queries                    | OrganizationName                               |
| Partner Search - Results         | City         | /crmRestApi/searchResources/<br>latest/custom-actions/queries                    | PrimaryAddress: City                           |
| Partner Search - Results         | Country      | /crmRestApi/searchResources/<br>latest/custom-actions/queries                    | PrimaryAddress: CountryCode_<br>localizedValue |
| Partner Search - Results         | Logo         | /crmRestApi/resources/latest/<br>partners/{COMPANY_NUMBER}/<br>child/attachments | FileUrl                                        |
| Partner Search - Filters         | Tier         | /crmRestApi/searchResources/<br>latest/custom-actions/queries                    | aggregations: Tier                             |
| Partner Search - Filters         | Туре         | /crmRestApi/searchResources/<br>latest/custom-actions/queries                    | aggregations: Type                             |
| Partner Search - Filters         | Country      | /crmRestApi/searchResources/<br>latest/custom-actions/queries                    | aggregations: Country                          |

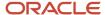

| Screen                           | Display Name         | REST Service Name                                                                | REST Attribute Name                                                          |
|----------------------------------|----------------------|----------------------------------------------------------------------------------|------------------------------------------------------------------------------|
| Partner Search - Recently Viewed | Partner Name         | /crmRestApi/resources/latest/<br>partners/{COMPANY_NUMBER}                       | OrganizationName                                                             |
| Partner Search - Recently Viewed | Logo                 | /crmRestApi/resources/latest/<br>partners/{COMPANY_NUMBER}/<br>child/attachments | FileUrl                                                                      |
| Partner Search - Recently Viewed | City                 | /crmRestApi/resources/latest/<br>partners/{COMPANY_NUMBER}                       | City                                                                         |
| Partner Search - Recently Viewed | Country              | /crmRestApi/resources/latest/<br>partners/{COMPANY_NUMBER}                       | Country                                                                      |
| Partner Details                  | Partner Name         | /crmRestApi/resources/latest/<br>partners/{COMPANY_NUMBER}                       | OrganizationName                                                             |
| Partner Details                  | Partner Logo         | /crmRestApi/resources/latest/<br>partners/{COMPANY_NUMBER}/<br>child/attachments | FileUrl                                                                      |
| Partner Details                  | Partner Tier         | /crmRestApi/resources/latest/<br>partners/{COMPANY_NUMBER}                       | TierName                                                                     |
| Partner Details                  | Types                | /crmRestApi/resources/latest/<br>partners/{COMPANY_NUMBER}/<br>child/types       | PartnerTypeName                                                              |
| Partner Details                  | Primary Address      | /crmRestApi/resources/latest/<br>partners/{COMPANY_NUMBER}                       | FormattedAddress                                                             |
| Partner Details                  | Primary Phone number | /crmRestApi/resources/latest/<br>partners/{COMPANY_NUMBER}                       | <ul><li>PhoneCountryCode</li><li>PhoneAreaCode</li><li>PhoneNumber</li></ul> |
| Partner Details                  | Email                | /crmRestApi/resources/latest/<br>partners/{COMPANY_NUMBER}                       | EmailAddress                                                                 |
| Partner Details                  | Website              | /crmRestApi/resources/latest/<br>partners/{COMPANY_NUMBER}                       | URL                                                                          |
| Partner Details                  | About                | /crmRestApi/resources/latest/<br>partners/{COMPANY_NUMBER}                       | PartnerSummary                                                               |
| Partner Details                  | Solution Overview    | /crmRestApi/resources/latest/<br>partners/{COMPANY_NUMBER}                       | SolutionOverview                                                             |

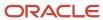

| Screen                           | Display Name           | REST Service Name                                                                        | REST Attribute Name                                                  |
|----------------------------------|------------------------|------------------------------------------------------------------------------------------|----------------------------------------------------------------------|
| Partner Details                  | Focus Areas            | /crmRestApi/resources/latest/<br>partners/{COMPANY_NUMBER}/<br>child/productSpecialities | ProductName                                                          |
| Partner Details                  | Geographies Served     | /crmRestApi/resources/latest/<br>partners/{COMPANY_NUMBER}/<br>child/geographies         | GeographyName                                                        |
| Partner Details                  | Industries Served      | /crmRestApi/resources/latest/<br>partners/{COMPANY_NUMBER}/<br>child/industries          | ClassificationName                                                   |
| Partner Details                  | Certifications         | /crmRestApi/resources/latest/<br>partners/{COMPANY_NUMBER}/<br>certifications            | CertificationName                                                    |
| Partner Inquiry                  | Partner (hidden in UI) | /crmRestApi/resources/latest/<br>leads                                                   | PartnerCompanyNumber                                                 |
| Partner Inquiry and Confirmation | First Name             | /crmRestApi/resources/latest/<br>leads                                                   | PrimaryContactPersonFirstName                                        |
| Partner Inquiry and Confirmation | Last Name              | /crmRestApi/resources/latest/<br>leads                                                   | PrimaryContactPersonLastName                                         |
| Partner Inquiry and Confirmation | Email Address          | /crmRestApi/resources/latest/<br>leads                                                   | PrimaryContactEmailAddress                                           |
| Partner Inquiry and Confirmation | Contact Number         | /crmRestApi/resources/latest/<br>leads                                                   | <ul><li>PrimaryPhoneCountryCode</li><li>PrimaryPhoneNumber</li></ul> |
| Partner Inquiry and Confirmation | Company Name           | /crmRestApi/resources/latest/<br>leads                                                   | CustomerPartyName                                                    |
| Partner Inquiry and Confirmation | Description            | /crmRestApi/resources/latest/<br>leads                                                   | Description                                                          |

# Overview of Configuring Your Partner Finder

After you build your Partner Finder application, you might want to add custom attributes to track various pieces of data that uniquely support your business. This section walks you through how to do just that.

We will look at how to add the Region field to your Partner Finder application, so that users can more easily track where partners are located.

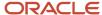

#### **Prerequisites**

Before you can add the Region field to your Partner Finder application, you must complete these prerequisite steps:

- 1. Create the Region field on the Partner object.
- 2. Configure the field for adaptive search.

#### 1. Create the Custom Attribute

Create the Region field on the Partner object in Application Composer.

- 1. When defining the custom field, select these check boxes:
  - Enable the Include in Service Payload check box.

Selecting this check box means that the field will be enabled for REST services. The custom field must be available in Oracle's REST APIs before you can add this custom field to your Partner Finder application in VBCS.

Enable the Searchable check box.

This will let users search and filter on partners using a region value in their Partner Finder.

2. After you create the custom field, record the internal field name that displays in Application Composer. You will use the internal field name in VBCS when adding the custom field to your Partner Finder application.

In this example, the internal field name is Region\_c. This means that these names are used by the following REST services:

- a. Partners REST Service: PartnerProfilePEO\_Region\_c
- b. Adaptive Search REST Service: Region\_c

#### 2. Configure Adaptive Search

This step is required if you want users to search and filter on partners using a region value in their Partner Finder.

Enable the Region field for adaptive search.

For more information, see "Configure Search Attributes" in the Enable, Configure, and Use Adaptive Search documentation.

### Next Steps

After you create the custom field and enable it for adaptive search, you can then proceed to add the field to your Partner Finder application. The rest of this section walks you through adding your custom field to these pages:

- Partner Keyword Search
- · Partner Card in Search Results
- · Partner Finder Filter
- Partner Details
- Partner Inquiry

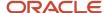

# Add a Custom Attribute to the Partner Keyword Search

In this example, let's look at how to add the custom Region field to the Partner Keyword Search page in your Partner Finder application. This will let users search for partners by region. You do this in VBCS.

In VBCS, complete these steps:

- 1. Navigate to Web Applications > partnerfinder > Flows > partner-finder.
- 2. Click the Variables and Types icon (x) > Variables tab > keywordFields.

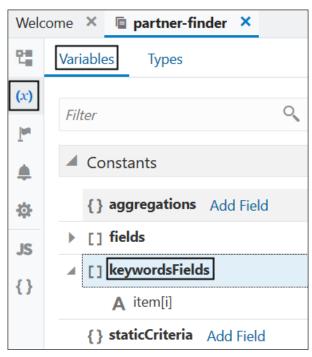

**3.** In the Default Value region, add the custom Region field, Region\_c, to the existing list of keywords so that users can search for partners by region.

```
Default Value

[
    "OrganizationName",
    "PrimaryAddress",
    "ListOfPartnerTypes",
    "Region_c"
]
```

**4.** Add the custom Region field, Region\_c, to the search hint text so that users are alerted that they can search for partners by region.

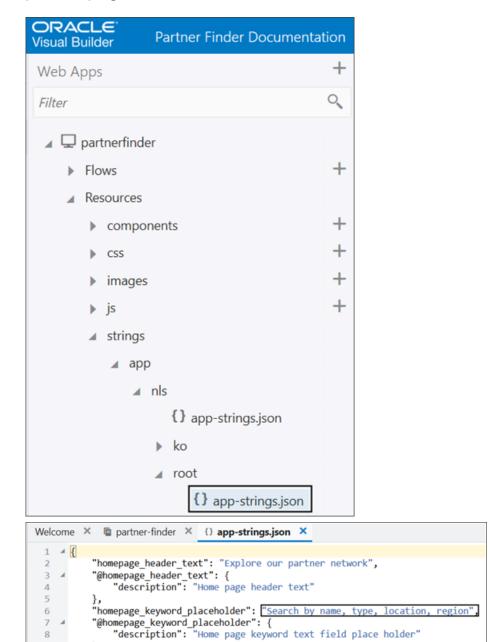

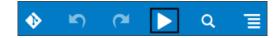

6. Verify the change. Notice that the "region" keyword is now added to the hint text in the search box.

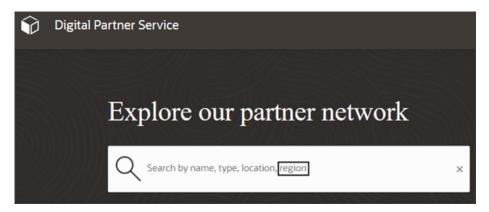

## Add a Custom Attribute to the Partner Card in Search Results

In this example, let's look at how to add the custom Region field to the Partner Card, in your Partner Finder search results. This will let users more easily see where the partners that they searched for are located.

In VBCS, complete these steps:

- 1. Navigate to Web Applications > partnerfinder > Flows > partner-finder.
- **2.** Click the Variables and Types icon (x) > Variables tab > fields.

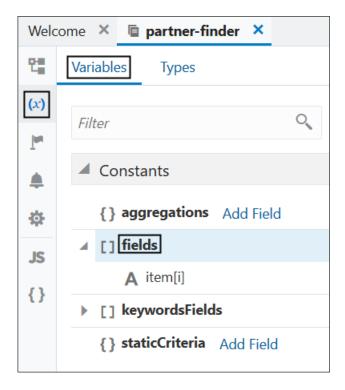

**3.** In the Default Value region, add the custom Region field, Region\_c, to the existing list of fields required in the search response.

This means that the Region field will be included in the search results.

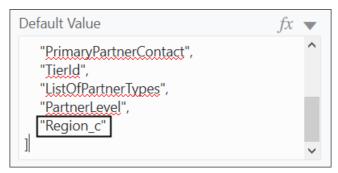

**4.** Navigate to Web Applications > partnerfinder > Flows > partner-finder > partner-finder-search.

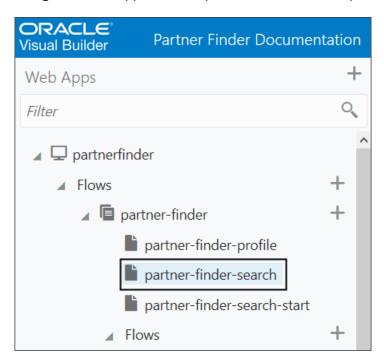

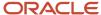

Click the Variables and Types icon (x) > Types tab > PartnerResultsResponse > item[i].Then click the Add Field button.

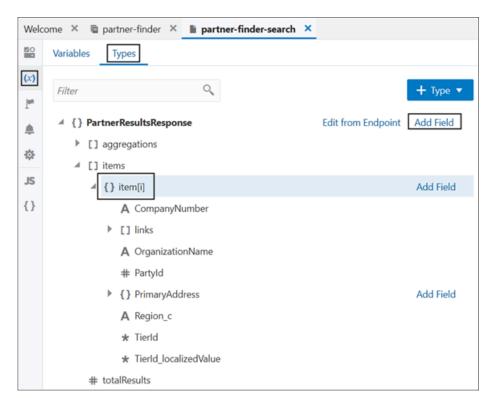

**6.** Add the custom Region field, Region\_c, to the list type which is used in the search results page.

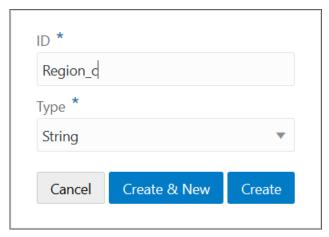

7. Navigate to Web Applications > partnerfinder > Flows > partner-finder > partner-finder-search > Designer.

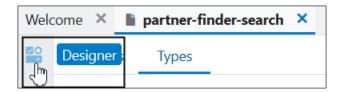

8. Add the custom field, Region\_c, to the search results html page inside the partner card.

Tap the section where you want the new custom field to be displayed and append the corresponding text section with \$current.data.Region\_c. (This is the new field that you added in the previous step.)

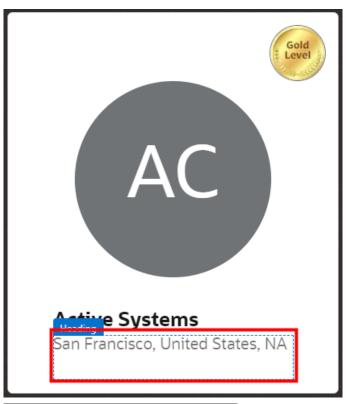

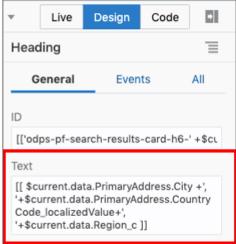

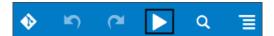

**10.** Verify the change. Notice that region information is now added to the Partner Card in the Partner Finder search results.

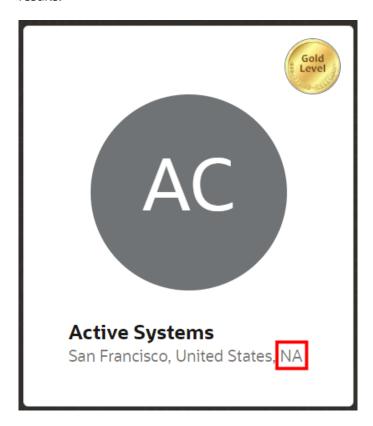

# Add a Custom Attribute to the Partner Finder Filter

In this example, let's look at how to add a custom Region filter to your Partner Finder application. This will let users filter partner search results by region.

In VBCS, complete these steps:

1. Navigate to Web Applications > partnerfinder > Flows > partner-finder.

2. Click the Variables and Types icon (x) > Variables tab > aggregations.

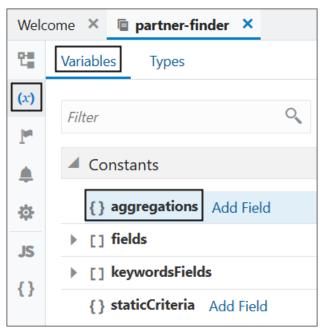

3. In the Default Value region, add the custom Region field to the aggregations using the below code:

```
"Region": {
  "ignore": true,
  "terms": {
  "attribute": "Region_c",
  "minBucketCount": 1,
  "maxNumberOfBuckets": 4,
  "other": false,
  "missing": false,
  "localize": true
  }
},
```

```
The standard of the standard of the standard o
```

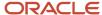

**4.** Navigate to Web Applications > partnerfinder > Flows > partner-finder-search.

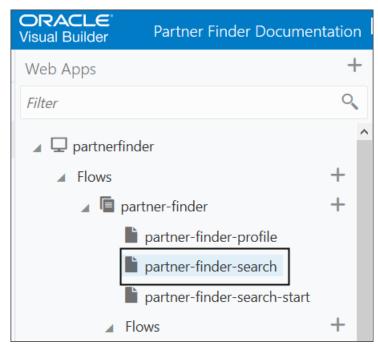

**5.** Click the Variables and Types icon (x) >Variables tab > additionalCriteria.

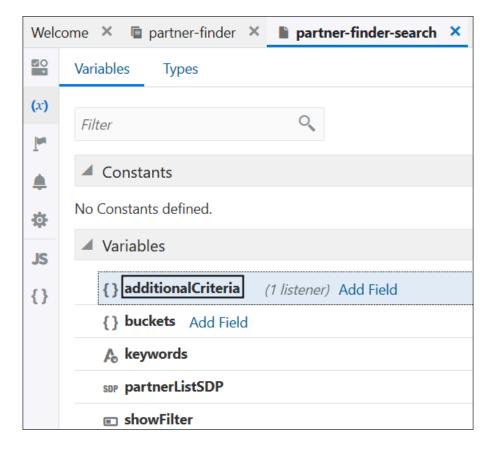

**6.** In the Default Value region, add the custom attribute to additionalCriteria using the below code:

```
"ElasticCustAggregation": {
"attribute": "Region_c",
"op": "$in",
"values": []
},
```

```
The standard of the standard of the standard o
```

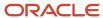

7. Add the custom field name, Region, to the string repository so that it can be referenced within the application.

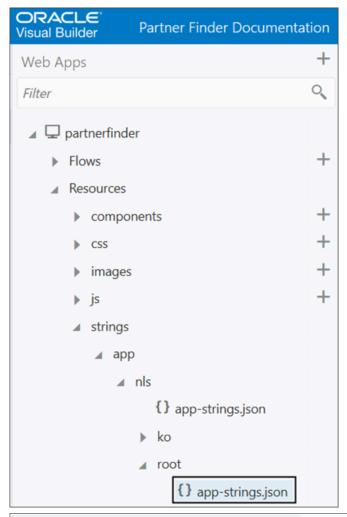

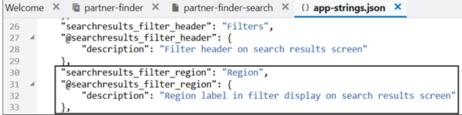

8. Navigate to Web Applications > partnerfinder > Flows > partner-finder > partner-finder-search > Designer > click the Code button.

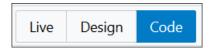

9. Add the custom attribute to the partner finder search html page using the below code:

```
<oj-checkboxset id="odps-pf-search-filter-region-checkbox" labelled-by="odps-</pre>
pf-search-filter-region-Label" class="odps-pf-search-results-filter-checkbox"
value="{{ $variables.additionalCriteria.Region.values }}">
 <oj-bind-for-each data="[[ $page.variables.buckets.Region ]]">
<template>
<oj-option value="[[$current.data.key]]">
<oj-bind-text value="[[ $current.data.localizedKey + ' (' + $current.data.count + ')' ]]"></oj-bind-</pre>
text>
</oj-option>
 </template>
</oj-bind-for-each>
</oj-checkboxset>
 </div>
</oj-bind-if>
Welcome × □ partner-finder × □ partner-finder-search ×
왕 * 않
                         (x)
  Components
    Filter Alt+F
```

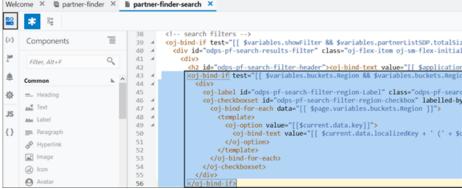

**10.** Navigate to Web Applications > partnerfinder > Flows > partner-finder > partner-finder-search > Actions > SearchKeywordValueChangedAction.

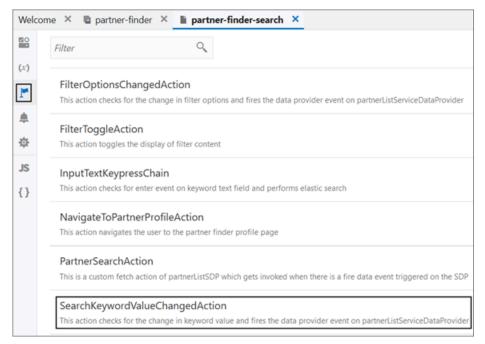

11. Update the condition for if FilterIs Empty as follows:

```
[[ $page.variables.additionalCriteria.Country.values.length === 0
&& $page.variables.additionalCriteria.Tier.values.length === 0 &&
```

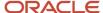

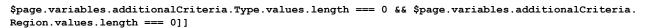

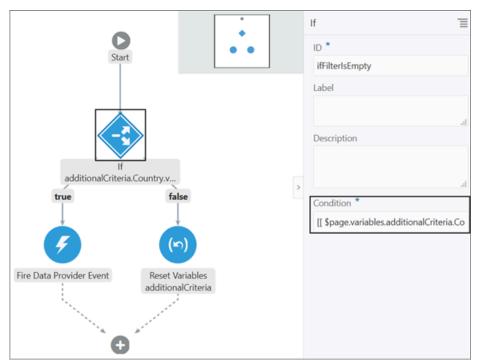

**12.** Navigate to Web Applications > partnerfinder > Flows > partner-finder > partner-finder-search > Actions > refreshFilters.

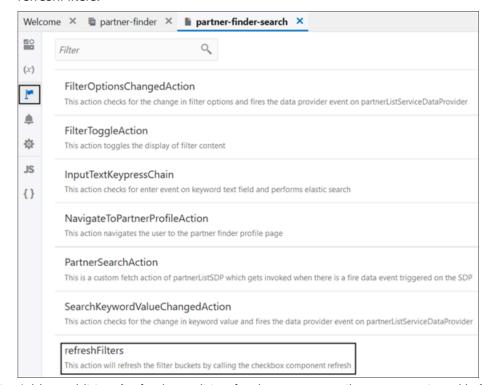

- 13. Add an additional refresh condition for the custom attribute as mentioned below:
  - a. Add an if condition to "Run in Parallel" as follows:

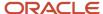

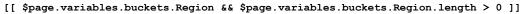

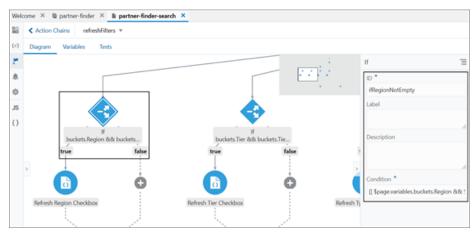

**b.** Add the call component method and link it to the corresponding check box component (odps-pf-search-filter-region-checkbox):

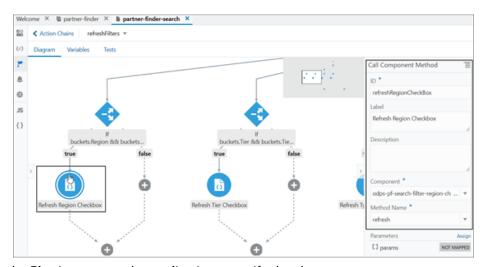

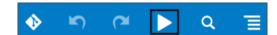

15. Verify the change. Notice that there is now a custom Region filter in your Partner Finder application.

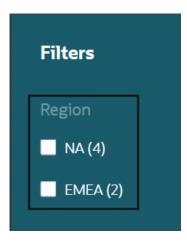

## Add a Custom Attribute to the Partner Profile

In this example, let's look at how to add the custom Region field to the partner profile. This will let users more easily see where a partner is located. You do this in VBCS.

In VBCS, complete these steps:

1. Navigate to Web Applications > partnerfinder > Flows > partner-finder > partner-finder-profile.

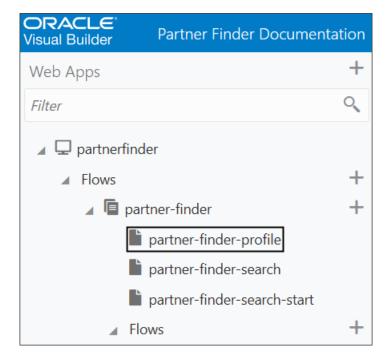

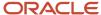

2. Click the Variables and Types icon (x) > Types tab > PartnerProfileType.

Click the Add Field link.

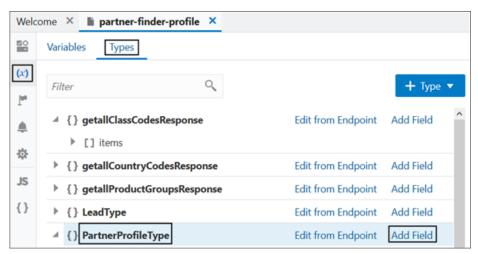

**3.** Add the custom field (PartnerProfilePEO\_Region\_c) to the type (PartnerProfileType), which is used in the partner profile page.

This means that the Region field will be included in the partner profile.

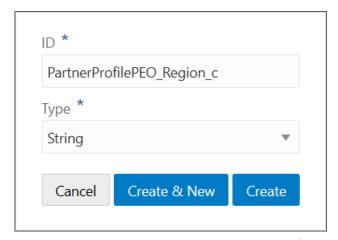

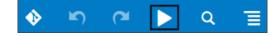

5. Verify the change. Notice that custom region information is now added to the partner profile.

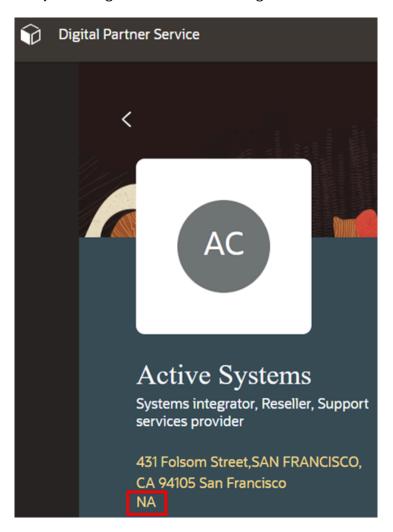

# Add an Attribute to the Partner Inquiry Page

In this example, let's look at adding the Job Title field to the partner inquiry page. The Job Title field (JobTitle) is a standard attribute of the Lead object.

#### In VBCS, complete these steps:

1. Navigate to Web Applications > partnerfinder > Flows > partner-finder > partner-finder-profile.

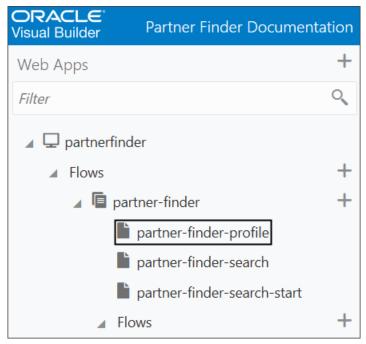

2. Click the Variables and Types icon (x) > Types tab > LeadType.

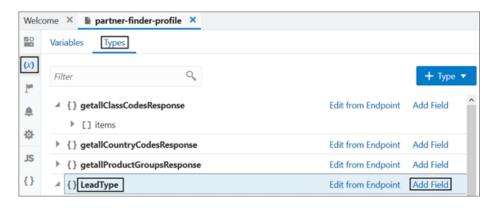

3. Add the Job Title field (JobTitle) to the type (LeadType) which is used for partner inquiry.

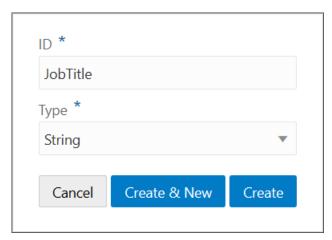

**4.** Click the Designer icon, then the Code button, to add the new field to the partner inquiry section (part of the partner profile page). Add this code:

```
<oj-input-text id="odps-pf-profile-contact-form-jobtitle" label-
hint="[[ $application.translations.app.contactform_jobtitle_placeholder ]]"
value="{{ $variables.newLead.JobTitle }}" display-options.validator-hint="none" >
</oj-input-text>
```

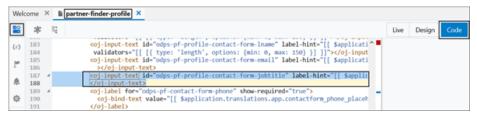

**5.** Add the new field label to the string repository file using this code:

```
"contactform_jobtitle_placeholder": "Job Title",
"@contactform_jobtitle_placeholder": {
"description": "Contact form jobtitle place holder"
```

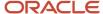

},

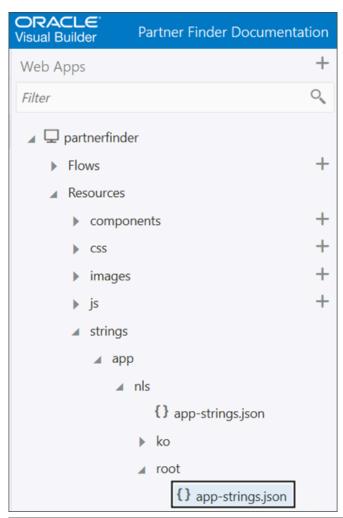

```
Welcome X {} app-strings.json X
               "description": "Contact form last name place holder"
80
81
           "contactform_email_placeholder": "Email Address",
82
           "@contactform_email_placeholder": {
83
               "description": "Contact form email place holder"
84
           "contactform_jobtitle_placeholder": "Job Title",
86
           "@contactform_jobtitle_placeholder": {
87
               "description": "Contact form jobtitle place holder"
88
89
```

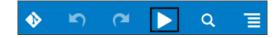

7. Verify the change. Notice that the Job Title field is now included in the partner inquiry page.

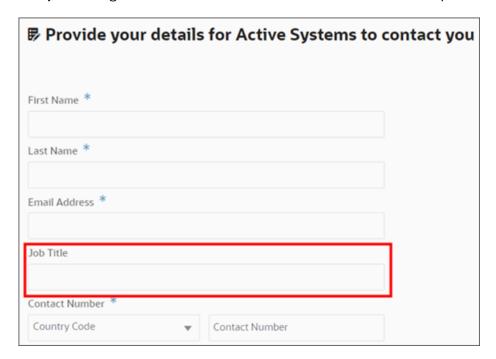

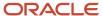

# **6** Life Cycle Management

# **Determine Template Version**

This topic describes how to determine the version of the Oracle Partner Finder template your application was based on, in Oracle Visual Builder.

Partner Finder provides templates for you to create your application. Additional templates may be provided with each version, and in some situations, you might want to know the version of the template that your application was based on.

To determine the version of your template:

- 1. Sign in to Oracle Visual Builder.
- 2. Open your Partner Finder application.
- 3. Click Web Applications.
- 4. In Web Apps, click des.
- 5. Click the **JS** icon (Functions).

The functions appears.

6. The first line of the functions will look similar to the following:

```
/* Oracle Partner Finder Template 20B 1.1.1 */
```

In this example, the **20B 1.1.1** indicates the version of the template that you're using.

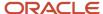

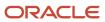